AutoCAD Architecture 2009 Technische Information

## **Layerkonvertierungsprogramm in AutoCAD Architecture**

Die Einhaltung von CAD Standards und die Erfüllung von Auftraggeber - Pflichtenheften wird immer mehr zum zentralen Thema der CAD Administration.

Voreinstellungen für die Layerbenennung und Layerzuweisung lassen sich vorab in den Zeichnungsvorlagedateien mittels der Layerschlüsselstile (siehe Technische Information Nr. 2006/03) erstellen.

Ändern sich die Anforderungen von Stilen und Definitionen während der Projektphase, so können diese über die Projektstandards (siehe Technische Information Nr. 2006/01) schnell auf das gesamte Projekt übertragen werden.

Oftmals werden jedoch Dateien von externen Planern oder ältere Archivzeichnungen mit in die Planung integriert, deren Layerbenennungen nicht mit den aktuellen Büro – oder Auftraggeberstandards übereinstimmen.

Hierzu bietet AutoCAD Architecture ein Werkzeug, mit dem Sie Layerbenennungen schnell und einfach ändern können, Layer zusammenführen können und Objekte auf andere Layer verschieben können.

Mit diesem Werkzeug können Sie z.B. Dateien, die den Layerkonventionen eines bestimmten Bauherrn entsprechen auf die Layerkonventionen Ihres Bürostandards konvertieren.

Des Weiteren können Sie mit diesem Werkzeug Layer, die sich durch eingebettete Objekte nicht löschen lassen auf einfache Weise aus der Zeichnung bereinigen.

## **Konvertierung einer Zeichnungsdatei in Ihre bürointerne Layerkonvention**

Das Bild zeigt eine beispielhafte Layerliste, wie sie in einer AutoCAD Zeichnung Ihres Archivbestandes oder in einer Zeichnungsdatei, die Sie von externen Planern erhalten haben enthalten sein könnte:

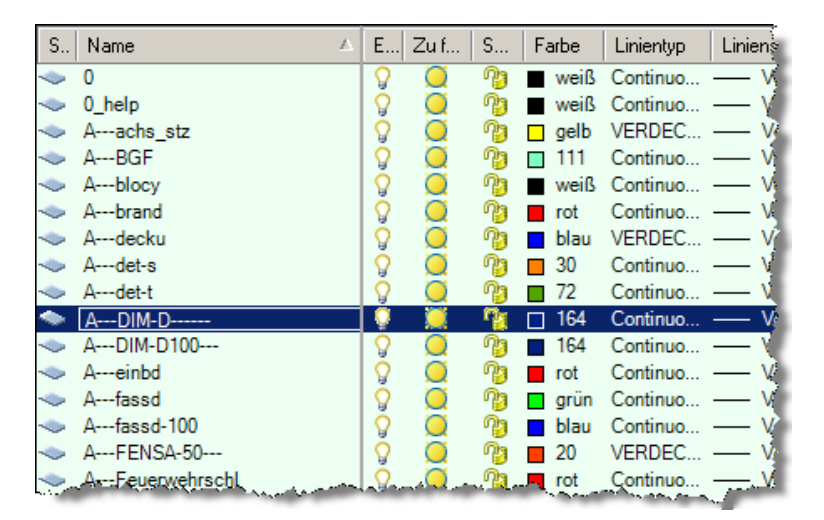

Diese Beispielzeichnung soll nun in eine vorgegebene Layerkonvention konvertiert werden – dies könnte beispielsweise Ihr Bürostandard oder der CAD Standard Ihres Auftraggebers sein.

Öffnen Sie die zu konvertierende Datei und wählen Sie im Menü *CAD MANAGER – AUTOCAD STANDARDS – LAYERKONVERTIERUNGSPROGRAMM*.

Alternativ steht Ihnen das Programm auch im Werkzeugkasten *CAD STANDARDS* oder über die Befehlszeileneingabe *LAYKONV* zur Verfügung.

**Tip:** Wenn Das Menü CAD Manager nicht verfügbar ist, schalten Sie dies über *FENSTER- PULLDOWN MENÜS – CAD MANAGER* sichtbar.

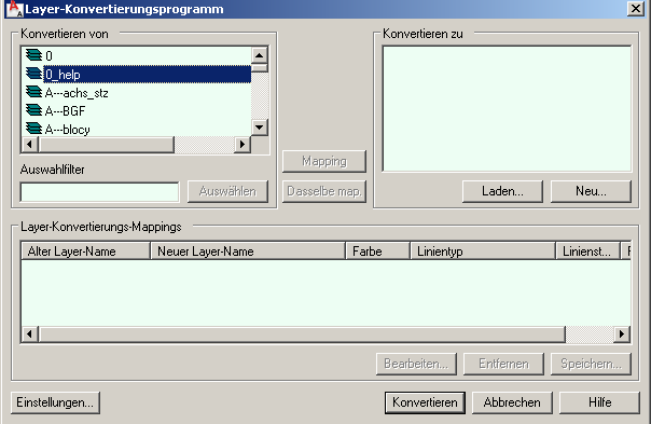

Im linken Fenster sehen Sie die Layerliste der aktuellen Zeichnungsdatei, im rechten Fenster die Layerliste, wie sie nach der Konvertierung aussehen soll.

Um einen Layer zu erstellen, auf dem Sie die Elemente eines bestimmten Layers der aktuellen Zeichnung platzieren wollen, klicken Sie auf NEU, geben den Layernamen und dessen Eigenschaften an.

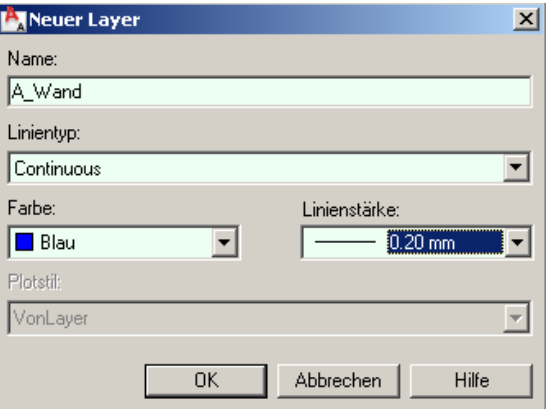

Sobald Sie auf OK klicken, erscheint der Layer im rechten Feld unter *KONVERTIEREN ZU*. Wählen Sie nun unter *KONVERTIEREN VON* ein oder mehrere Layer aus, die Sie zum neu zu erstellenden Layer konvertieren wollen. Wählen Sie im rechten Feld den Ziellayer und klicken Sie *MAPPING*. Alle Elemente des Quellayers werden somit während der Konvertierung auf den Ziellayer konvertiert.

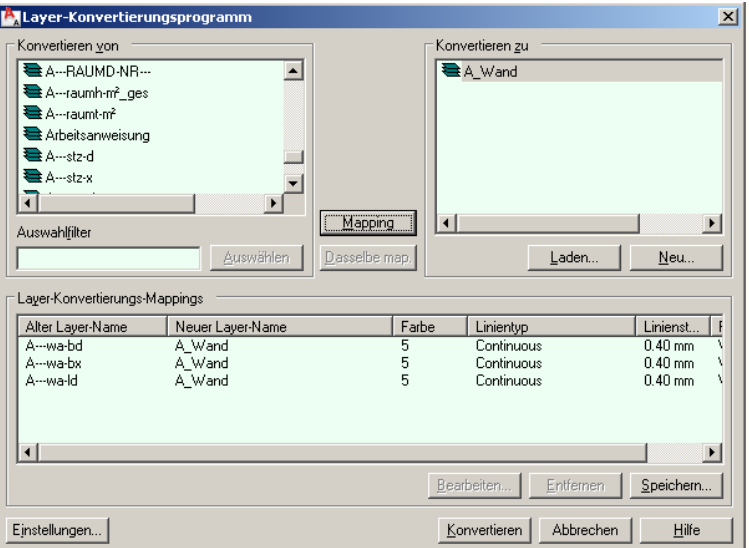

Sobald eine Zuweisung (Mapping) erfolgt ist werden die zugewiesenen Layer von *KONVERTIEREN ZU* in *LAYER KONVERTIERUNGS MAPPINGS* übertragen.

**Tip:** Im Beispiel werden die Elemente von drei Layern auf einen einzigen Layer konvertiert – es wird also aus drei Layern einer erstellt. Oftmals können Sie Layer in DWG Dateien nicht löschen, weil sie Objekte enthalten – und manchmal hilft auch die Zeichnungsbereinigung nicht, diese verschachtelten Objekte zu löschen.

> Hier kann das Layerkonvertierungsprogramm helfen, indem Sie diese Layer einfach beispielsweise mit dem *LAYER 0* mappen. Alle Elemente auf diesen Layern werden dann auf den *LAYER 0* verschoben und die unnützen Layer gelöscht.

> Auf diese Weise können Sie beispielsweise Layer wie "*BÜRO*", "*BUERO*", *BÜROS*" zu einem einzelnen Layer zusammenfassen.

Wenn Sie nicht alle Layer von Hand eingeben wollen – und um Tippfehler zu vermeiden - erstellen Sie die Ziellayerliste über den Button *LADEN*. Geben Sie einfach eine Bestandsdatei an (\*.dwg, \*.dws, \*.dwt) um eine Layerliste zu importieren.

Weisen Sie die Layer entsprechend zu und klicken Sie auf *KONVERTIEREN*.

Unter *LAYER KONVERTIERUNGS MAPPINGS- BEARBEITEN*  können Sie die Eigenschaften der Ziellayer (Linientyp, Farbe und Strichstärke) bei Bedarf noch anpassen.

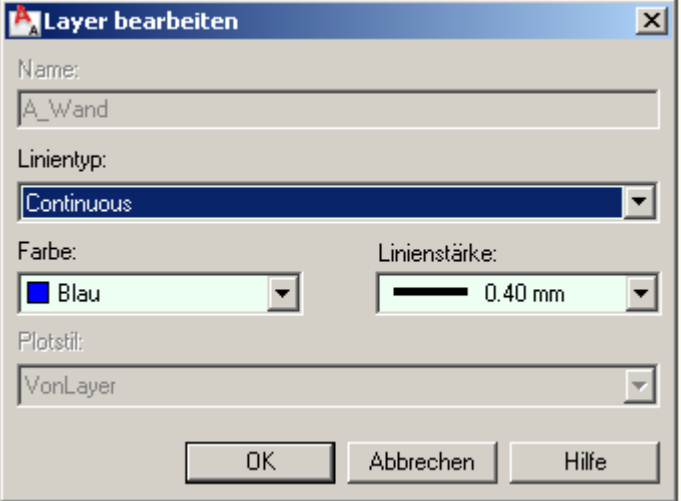

## **Speichern von Konvertierungskonfigurationen**

Haben Sie alle Einstellungen vorgenommen, können Sie diese Konvertierungskonfiguration als \*.dwg oder \*.dws speichern und jederzeit wieder verwenden.

## **Optionen der Konvertierung**

Unter Einstellungen können Sie verschiedene Einstellungen für die Konvertierung vornehmen:

**Für Objektfarbe VonLayer erzwingen**

Legt fest, ob jedes konvertierte Objekt die Farbe übernimmt, die seinem Layer zugewiesen ist. Wenn diese Option ausgewählt wird, übernimmt jedes Objekt die Farbe seines Layers. Wenn die Option deaktiviert wird, behält jedes Objekt seine ursprüngliche Farbe bei.

**Für Objektlinientyp VonLayer erzwingen**

Legt fest, ob jedes konvertierte Objekt den dem zugehörigen Layer zugewiesenen Linientyp übernimmt. Wenn diese Option ausgewählt wird, übernimmt jedes Objekt den Linientyp seines Layers. Wenn die Option deaktiviert wird, behält jedes Objekt seinen ursprünglichen Linientyp bei.

**Objekte blockweise konvertieren**

Legt fest, ob in Blöcken verschachtelte Objekte konvertiert werden. Wenn diese Option aktiviert ist, werden die Objekte konvertiert. Ist sie deaktiviert ist, werden die verschachtelten Objekte nicht konvertiert.

**Transaktionsprotokoll schreiben**

Legt fest, ob eine Protokolldatei erstellt wird, die detaillierte Ergebnisse der Konvertierung enthält. Wenn die Option Transaktionsprotokoll schreiben aktiviert ist, wird eine Protokolldatei im selben Verzeichnis erstellt, das die konvertierte Zeichnung enthält. Die Protokolldatei erhält den Namen der konvertierten Zeichnung mit der Dateinamenerweiterung .*log*. Wenn die Option Transaktionsprotokoll schreiben deaktiviert wird, wird keine Protokolldatei erstellt.

**Inhalte der gewählten Layer anzeigen**

Gibt an, welche Layer im Zeichenbereich angezeigt werden sollen. Wenn diese Option ausgewählt wird, werden nur die im Dialogfeld Layer-Konvertierungsprogramm gewählten Layer im Zeichenbereich angezeigt. Ist sie deaktiviert, werden alle Layer angezeigt.

Nutzen Sie dieses Werkzeug für die Aufbereitung Ihrer Bestandsdateien und von Dateien, die Sie von externen Planern erhalten!

® Copyright 2008 Autodesk, Inc. All rights reserved

Autodesk GmbH • Aidenbachstr. 56 • 81379 München • Deutschland Geschäftsführer: Roland Zelles • Pat O´Donohoe • Carl Bass • Al Castino Sitz der Gesellschaft: München • HRB 96324 (Amtsgericht München)

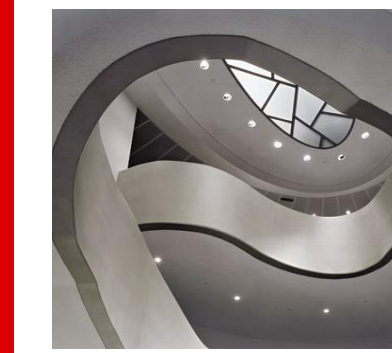

Autodesk

Dieses Dokument ist frei für jedermann frei verwendbar.

Seite 6 von 6 im Juni 2008